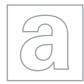

UNIVERSITY OF CAMBRIDGE INTERNATIONAL EXAMINATIONS General Certificate of Education Advanced Subsidiary Level and Advanced Level

|           | CANDIDATE<br>NAME |                                      |                    |
|-----------|-------------------|--------------------------------------|--------------------|
|           | CENTRE<br>NUMBER  | CANDIDATE<br>NUMBER                  |                    |
| *         |                   | RMATION AND COMMUNICATION TECHNOLOGY | 9713/02            |
| 3 6 0     | Paper 2 Practic   |                                      | May/June 2013      |
| 0 3 1 8 5 | Additional Mater  | rials: Candidate Source Files        | 2 hours 30 minutes |
| 8 5       |                   |                                      |                    |

**READ THESE INSTRUCTIONS FIRST** 

Make sure that your **Centre number**, **candidate number** and **name** are written at the top of this page and are clearly visible on every printout, before it is sent to the printer.

DO NOT WRITE IN ANY BARCODES.

Carry out **every** instruction in each task.

At the end of the exam put this **Question Paper** and **all** your printouts into the Assessment Record Folder.

The number of marks is given in brackets [] at the end of each question or part question.

Any businesses described in this paper are entirely fictitious.

This document consists of 5 printed pages and 3 blank pages.

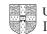

www.theallpapers.com

You work for the University of Tawara. You are going to develop a database to record and extract information regarding the students, their courses and their personal tutors.

1 You must provide evidence of your work, including screenshots at various stages. Create a document named:

CentreNumber\_CandidateNumber\_Evidence.rtf

e.g. ZZ999\_99\_Evidence.rtf

Place your name, Centre number and candidate number in the header of your evidence document.

2 Look at the data in the files J13STUDENT.TXT, J13COURSE.TXT and J13TUTOR.TXT

Design your database structure with appropriate field names, key fields and data types. Some of this information is shown below.

|   | J13STUDENT  |              | J13COURSE    |                                                   |
|---|-------------|--------------|--------------|---------------------------------------------------|
|   | Field name  | Туре         | Field name   | Туре                                              |
| ) | Student_ID  |              | Code         |                                                   |
|   | First_Name  |              | Course_Title |                                                   |
|   |             |              | Faculty      |                                                   |
|   |             | Alphanumeric | Level        |                                                   |
|   |             | Alphanumeric | Full_Time    | Boolean                                           |
|   |             | Alphanumeric |              |                                                   |
|   | Zip_Code    |              |              |                                                   |
|   | Telephone   |              | J13TUTOR     |                                                   |
|   | Birth_Date  |              | Field name   | Туре                                              |
|   | Course_Code |              | Code         |                                                   |
|   | Tutor_Code  |              |              |                                                   |
|   |             |              | Room         |                                                   |
|   |             |              | Email        |                                                   |
|   |             |              | Salary       | Numeric: Currency,<br>\$ with 2 decimal<br>places |
|   |             | _            | Contract     | Numeric: Decimal with 1 decimal place             |

- **3** Using a suitable software package, import the files to create your database.
- 4 Include in your evidence document screenshots that show the structure of the tables including the field types and key fields.

[37]

**5** Establish the following relationship:

| Э  | Establish the following relationship:                                                                                                    |     |
|----|----------------------------------------------------------------------------------------------------|-----|
|    | J13COURSE.Code $1 - \infty$ J13STUDENT.Course_Code                                                                                                    | [2] |
| 6  | Establish an appropriate relationship to link the table J13TUTOR to the other data.                                                                                                    | [3] |
| 7  | Include in your evidence document screenshots that show the relationships between these tables. Make sure that there is evidence of the relationship type.                                                                       |     |
| 8  | The <i>Contract</i> field contains the portion of the week that each tutor works. This value must be greater than 0 and the maximum value that can be stored is 1.                                                               |     |
|    | Make sure that the database checks this data as it is entered, allowing only valid entries. If the data entered is rejected, a message should be displayed explaining the range of acceptable values.                            |     |
|    | In your evidence document show clearly how you have restricted the data entry and any text displayed to the user.                                                                                                    | [6] |
| 9  | Examine the data in the <i>Level</i> field. Extract a list of the levels and place this in your evidence document sorted into alphabetical order. Ensure there are no duplicate entries. No other data is allowed in this field. |     |
|    | Make sure the database checks this data as it is entered, allowing only valid entries. If the data entered is rejected, a message should be displayed explaining the list of acceptable values.                                  |     |
|    | In your evidence document show clearly how you have restricted the data entry and any text displayed to the user.                                                                                                    | [9] |
| 10 | Save and print your evidence document.                                                                                                    |     |
| 11 | Create a new document named:                                                                                                    |     |
|    | CentreNumber_CandidateNumber_Testing.rtf                                                                                                    |     |
|    | e.g. ZZ999_99_Testing.rtf                                                                                                    |     |
| 12 | Set this into landscape orientation.                                                                                                    | [1] |
| 13 | In the footer of this document place:                                                                                                    |     |
|    | <ul> <li>your name, Centre number and candidate number on the left</li> </ul>                                                                                                    |     |
|    | <ul> <li>an automated filename with the full file path on the right.</li> </ul>                                                                                                    |     |
|    | Make sure that these align to the page margins.                                                                                                    | [2] |
| 14 | Enter the text <b>Testing the data entered is valid</b> as a heading in a bold, 32 point, centre aligned, sans-serif font.                                                                                                    | [5] |

**15** Below the heading create a test table that will be used for 5 pieces of test data, and looks like this:

4

| Fieldname   |              |                  |                |
|-------------|--------------|------------------|----------------|
| Test type   | Range check  |                  |                |
| Data chosen | Type of data | Expected outcome | Actual outcome |
|             |              |                  |                |
|             |              |                  |                |
|             |              |                  |                |
|             |              |                  |                |
|             |              |                  |                |

[3]

**16** Add a second test table that looks like this:

| Fieldname   |                                              |  |  |
|-------------|----------------------------------------------|--|--|
| Test type   | Lookup check                                 |  |  |
| Data chosen | Type of data Expected outcome Actual outcome |  |  |
|             |                                              |  |  |
|             |                                              |  |  |
|             |                                              |  |  |
|             |                                              |  |  |
|             |                                              |  |  |
|             |                                              |  |  |
|             |                                              |  |  |
|             |                                              |  |  |
|             |                                              |  |  |
|             |                                              |  |  |

[4]

**17** Complete the test tables for the Tutor.Contract and Course.Level fields.

If the actual outcome of the test is an error message, take a screenshot of this message and place it in the correct cell of the table.

[14]

**18** Save and print this document.

**19** Rooms 2 to 10 are going to be closed and all students using them need to be contacted.

Extract and print a report grouped by room number, then tutor names. Apart from these two fields, include only the students' names, course titles and telephone numbers, sorted into ascending order on the second name, then first name.

Ensure that it is clear which names belong to the tutors and which belong to the students. Add a suitable title to the report. Ensure that your name, Centre number and candidate number are added to the header of the report before you print it.

Ensure the report fits on a single page wide. Print the report.

- **20** Calculate the number of students enrolled in each Faculty area. Only include Faculties where students have enrolled. Sort this data alphabetically by Faculty. Display this data as a table in your evidence document.
- **21** Create a chart that shows the number of students enrolled in each Faculty area. Do not include a Faculty if less than 20 students have been enrolled. Fully label your chart and add your chart to your evidence document.
- **22** One document is held on a shared network drive within the University. You will manage this document, but other users will also work on it.

In your evidence document, explain how you can control this document so that it can be edited by the multiple users.

23 Save and print your evidence document.

## Write today's date in the box below.

Date

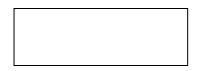

[9]

[8]

[7]

[10]

## **BLANK PAGE**

6

## **BLANK PAGE**

7

## **BLANK PAGE**

8

Permission to reproduce items where third-party owned material protected by copyright is included has been sought and cleared where possible. Every reasonable effort has been made by the publisher (UCLES) to trace copyright holders, but if any items requiring clearance have unwittingly been included, the publisher will be pleased to make amends at the earliest possible opportunity.

University of Cambridge International Examinations is part of the Cambridge Assessment Group. Cambridge Assessment is the brand name of University of Cambridge Local Examinations Syndicate (UCLES), which is itself a department of the University of Cambridge.